# Single Point Setup op een WAP571 of WAP571E configureren  $\overline{a}$

## Doel

Single Point Setup (SPS) is een eenvoudige beheertechnologie voor meerdere apparaten waarmee u een groep access points kunt implementeren en beheren die deze functie ondersteunen. Deze instelling biedt het gemak om geclusterde access points uit één punt te configureren in plaats van ze afzonderlijk te configureren. Hiermee kunt u de toegangspunten ook lokaal of extern beheren.

Dit artikel zal u informatie geven over de manier waarop u Single Point Setup op uw access point kunt configureren.

## Toepasselijke apparaten

• WAP500 Series — WAP571, WAP571E

### **Softwareversie**

● 1.0.0.15 — WAP571, WAP571E

## Single Point Setup instellen

#### Voordat u Single Point Setup configureren

Plan uw Single Point Setup-cluster. Zorg ervoor dat de toegangspunten die geclusterd worden, compatibel zijn met elkaar. WAP551 kan bijvoorbeeld alleen worden geconfigureerd met een andere WAP551 of WAP561. WAP571E kan alleen cluster met een andere WAP571E.

Zorg ervoor dat de toegangspunten die geclusterd worden, de nieuwste software hebben.

Stel de toegangspunten in die op dezelfde IP-telefoon worden gegroepeerd.

Controleer dat de toegangspunten onderling verbonden en toegankelijk zijn over het netwerk.

Zorg ervoor dat Single Point Setup is ingeschakeld op de access points.

Controleer dat de toegangspunten dezelfde Setup-naam hebben.

#### Single Point Setup instellen

Stap 1. Meld u aan bij het webgebaseerde hulpprogramma van het toegangspunt dat moet worden geconfigureerd.

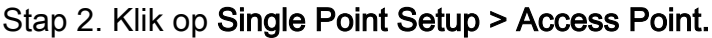

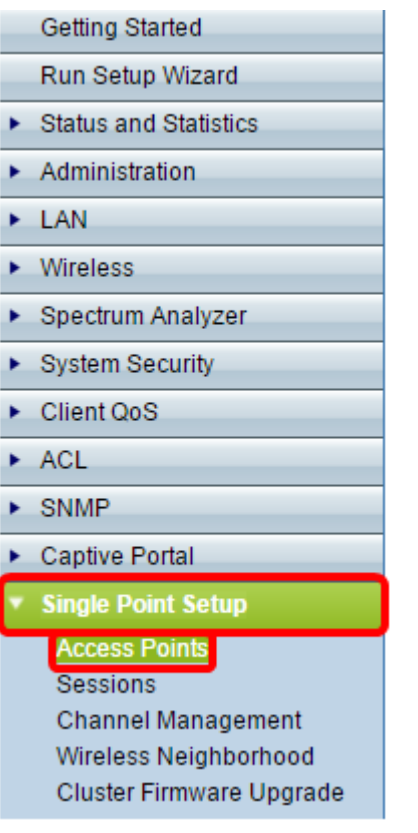

Opmerking: Single Point Setup is standaard uitgeschakeld in WAP. U kunt de instellingen voor Single Point Setup alleen bewerken wanneer deze functie is uitgeschakeld.

Stap 3. (Optioneel) Specificeer de locatie van het access point in het veld Locatie.

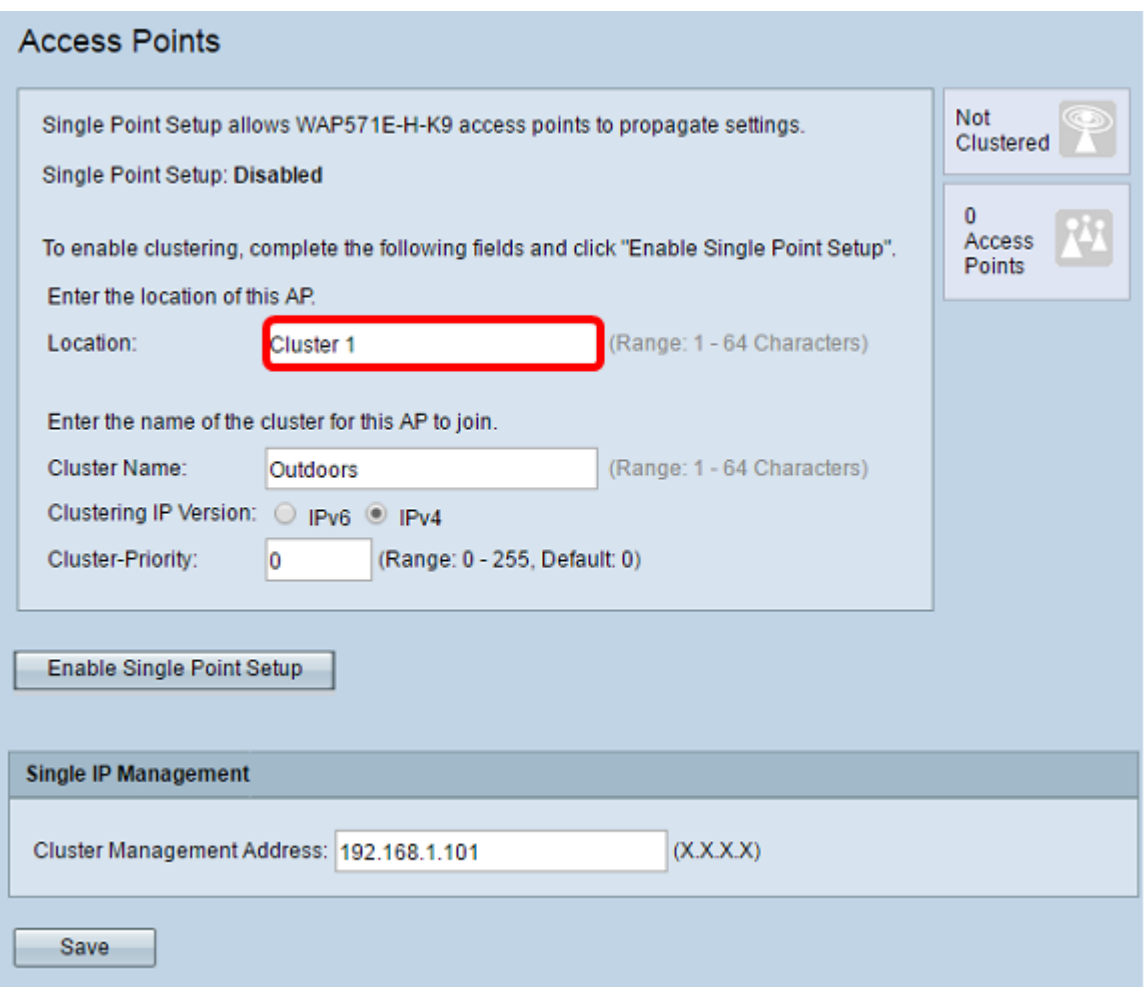

Opmerking: Pictogrammen aan de rechterkant van de pagina geven aan of Single Point Setup is ingeschakeld en, als dit zo is, het aantal WAP's dat momenteel aangesloten is in het cluster.

Stap 4. Voer de naam van het cluster in het veld Cluster Name in.

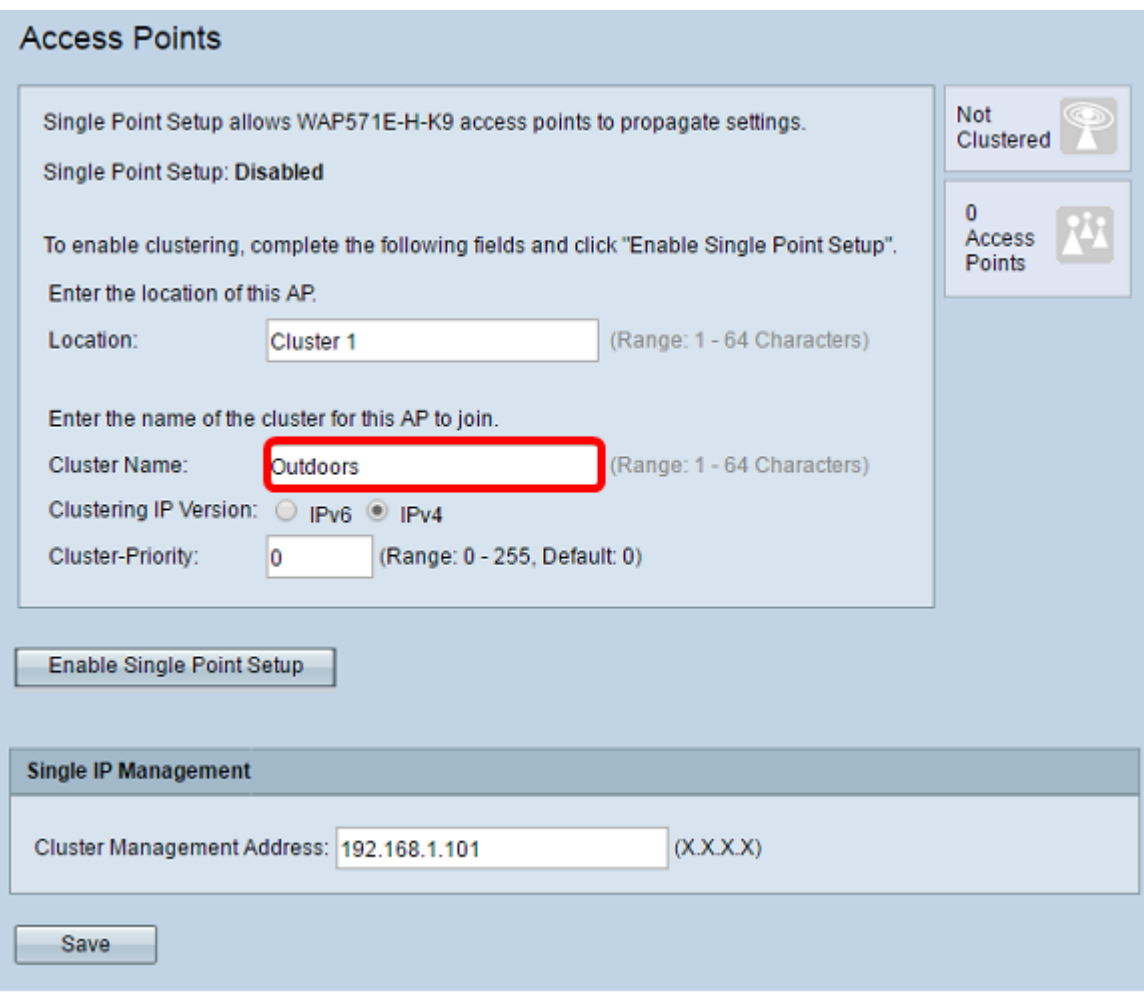

Stap 5. Kies de IP-versie door op de juiste optie onder IP-versie te klikken.

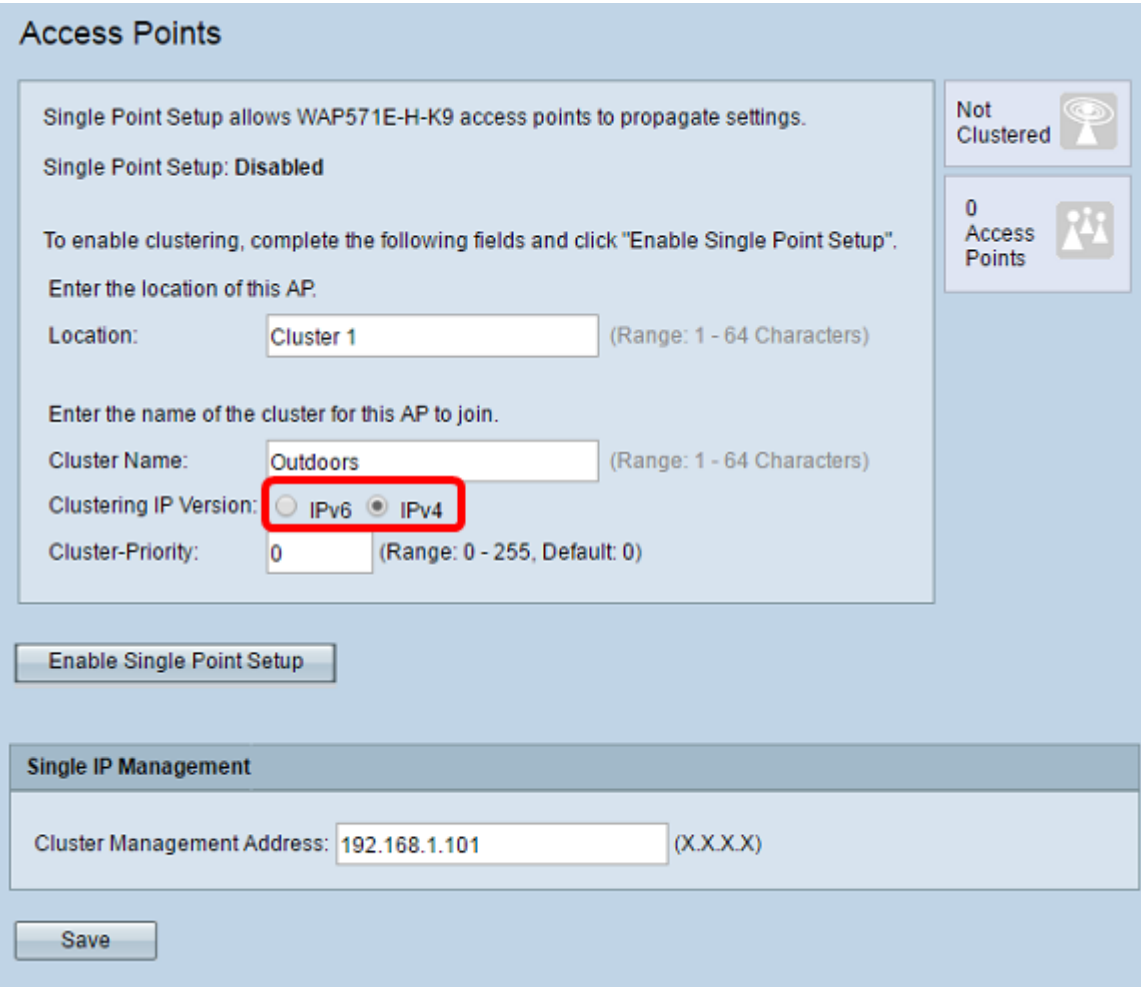

Stap 6. Klik op Single Point Setup inschakelen.

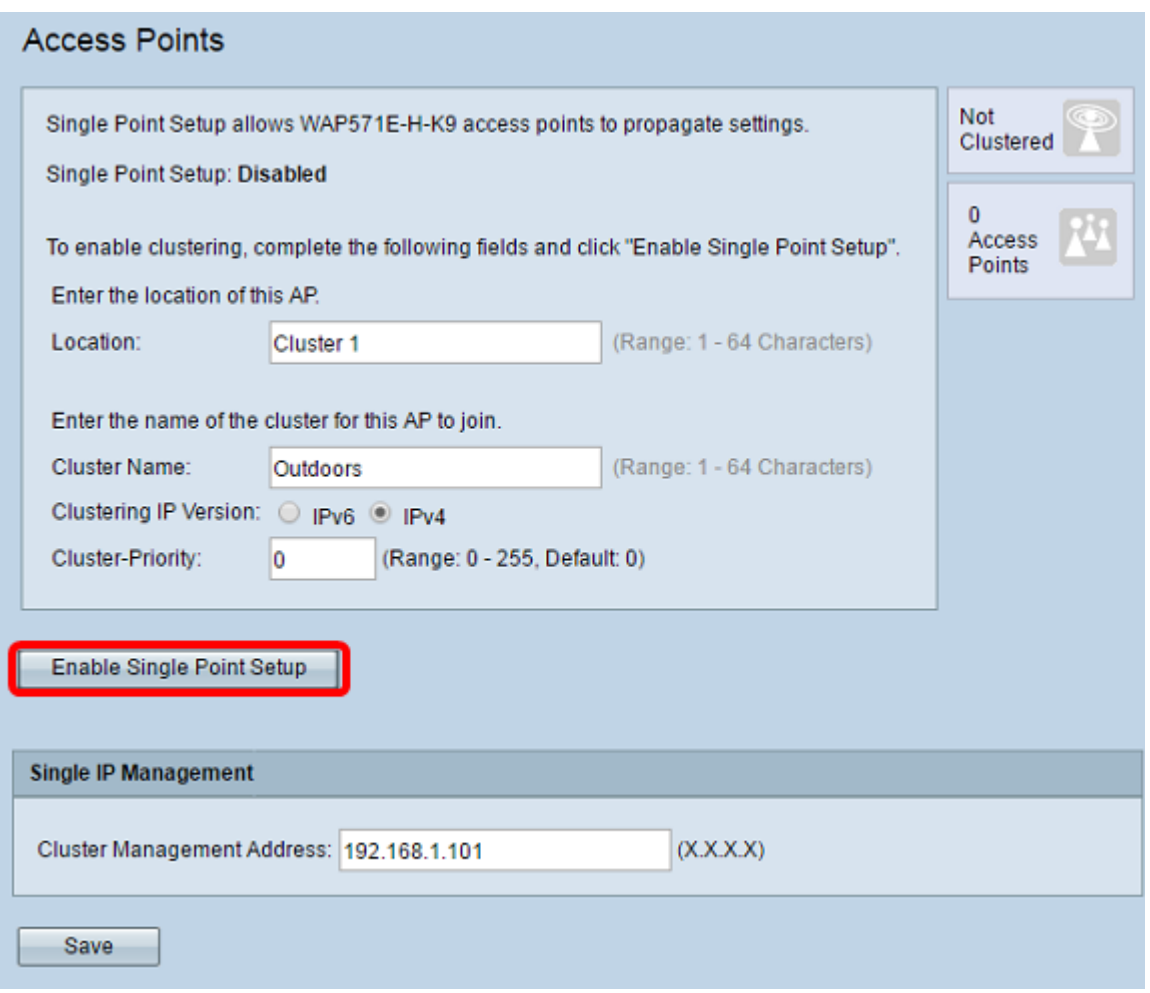

WAP begint met het zoeken naar andere WAP's in Subnet die met de zelfde clusternaam en IP versie worden gevormd. Tijdens het zoeken naar andere clusterleden geeft de status aan dat de configuratie wordt toegepast.

Stap 7. Verfris de pagina tot u de nieuwe configuratie ziet. De pagina Access Point toont nu een tabel met de Locaties, MAC-adressen en IP-adressen van de toegangspunten die momenteel in het cluster worden gedetecteerd.

Stap 8. Specificeer het Cluster Management-adres. U kunt dit adres benaderen om de apparaten in het cluster te configureren.

#### Stap 9. Klik op Opslaan.

Stap 10. Herhaal stap 1-6 op de extra WAP die u wilt toevoegen aan de Single Point Setup. Als uw extra WAP's met dezelfde clusterinstellingen zijn geconfigureerd, wordt WAP toegevoegd aan het cluster en wordt de informatie over het nieuwe lid in de tabel weergegeven. Zorg ervoor dat u de pagina Access Point verfrist wanneer u klaar bent om de meest aangepaste configuratie te zien. U kunt de installatiewizard ook in de extra WAP's uitvoeren.

Opmerking: Alle WAP's in een Single Point Setup-cluster zullen nu dezelfde apparaatconfiguraties delen. Wijzigingen in apparaatinstellingen op WAP in het cluster worden doorgegeven aan de leden.

Stap 11. (Optioneel) Als u niet langer wilt dat uw WAP-configuraties met andere apparaten in het cluster deelt, verwijdert u het programma eenvoudig uit het cluster door op Single Point Setup

#### uitschakelen te klikken.

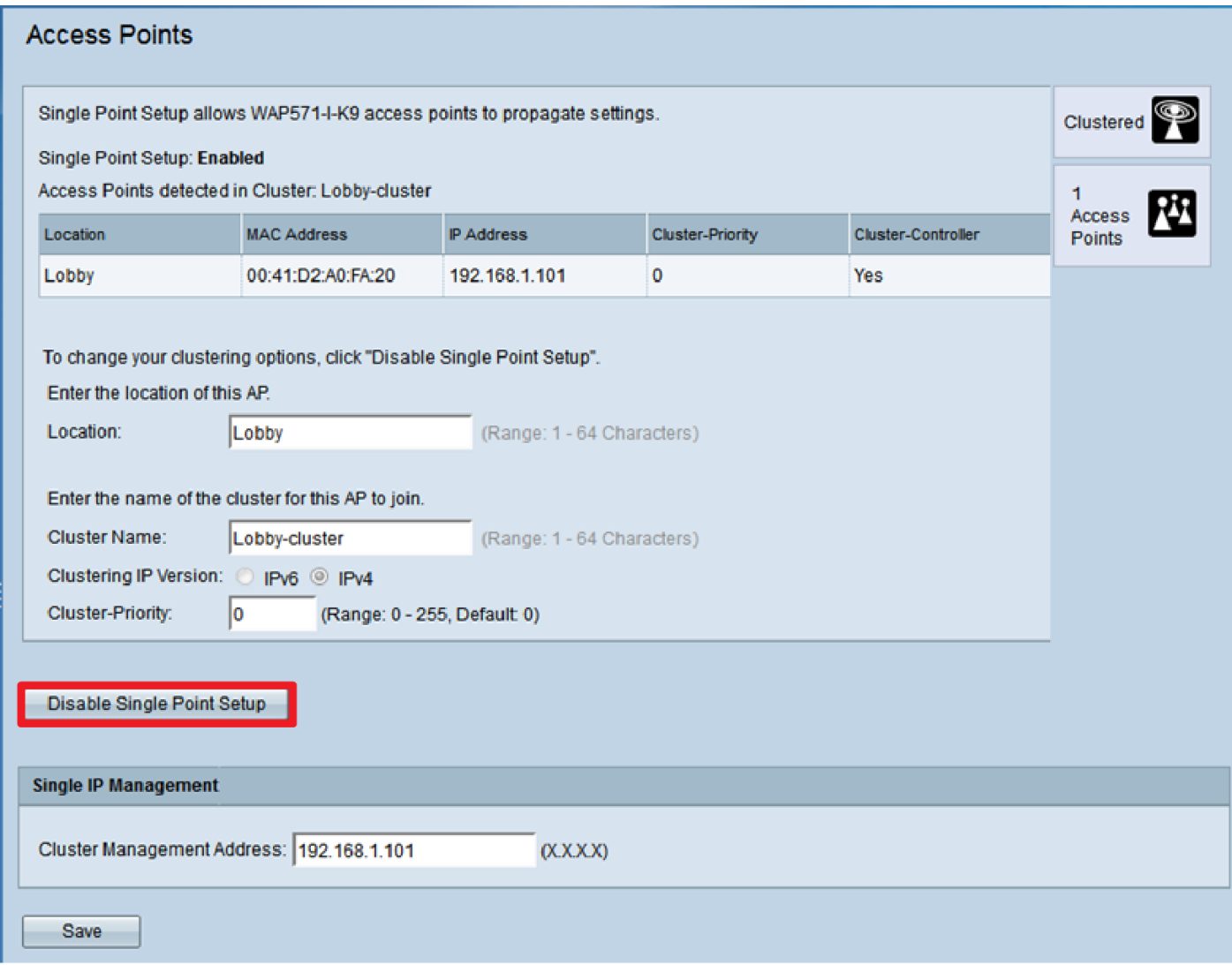

U zou nu met succes Single Point Setup op uw draadloos access point moeten hebben ingesteld.